## Steps to be followed for Makeup Registration

- 1. Login through Browser with the Link https://klsgroup.dhi-edu.com/klsgroup\_git or through Student App.
- 2. Click on Exam Registration from Left Navigation Panel

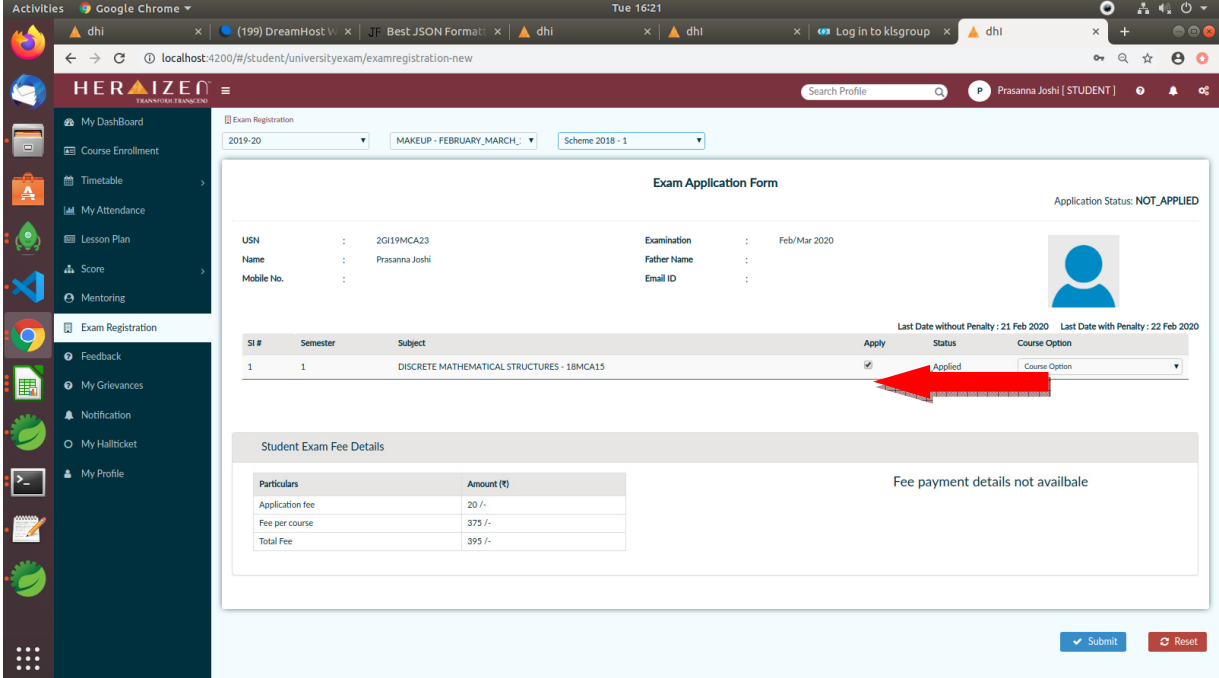

- 3. Tick on Apply Check Box for each Course to be applied for Makeup
- 4. Click on Submit Button

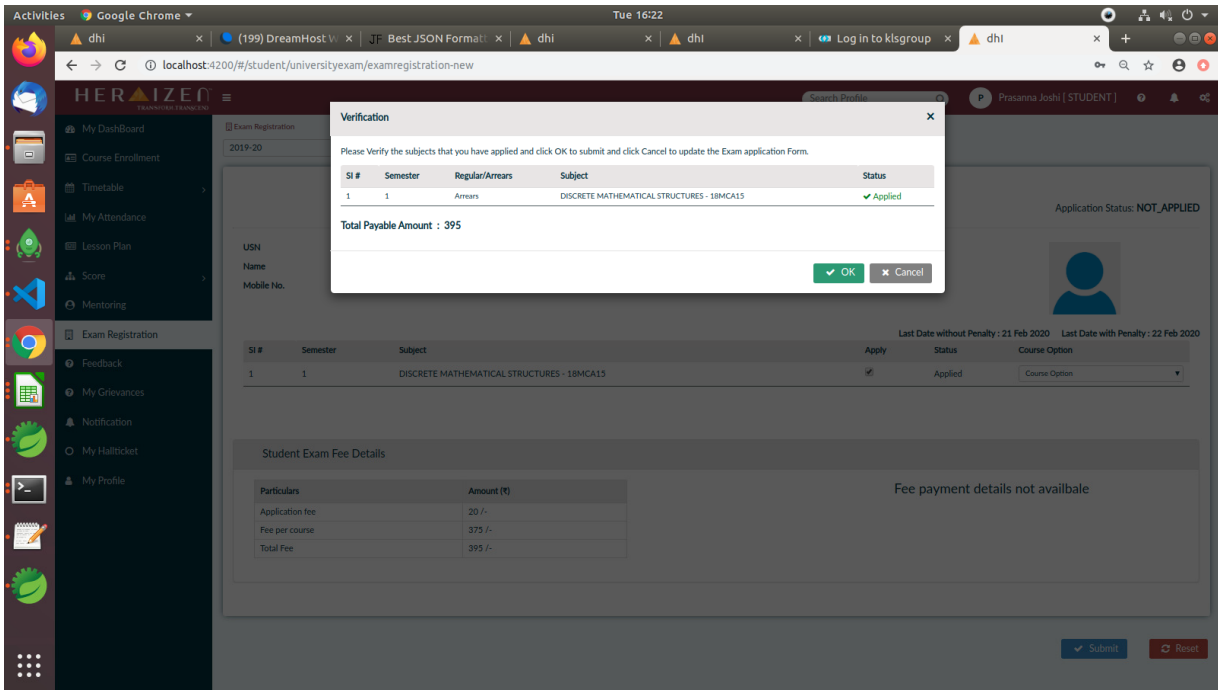

5. Click OK Button to Confirm the Selection.

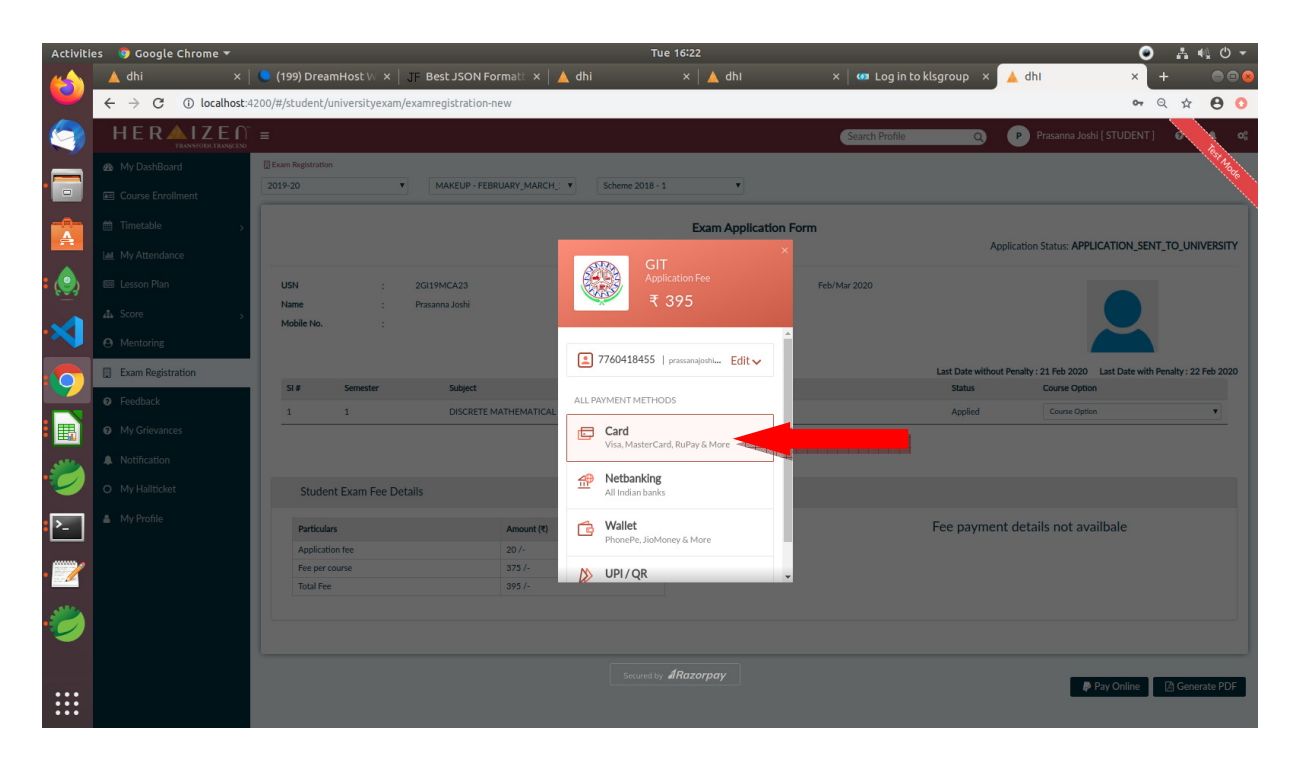

6. Select the Type of Online Payment.

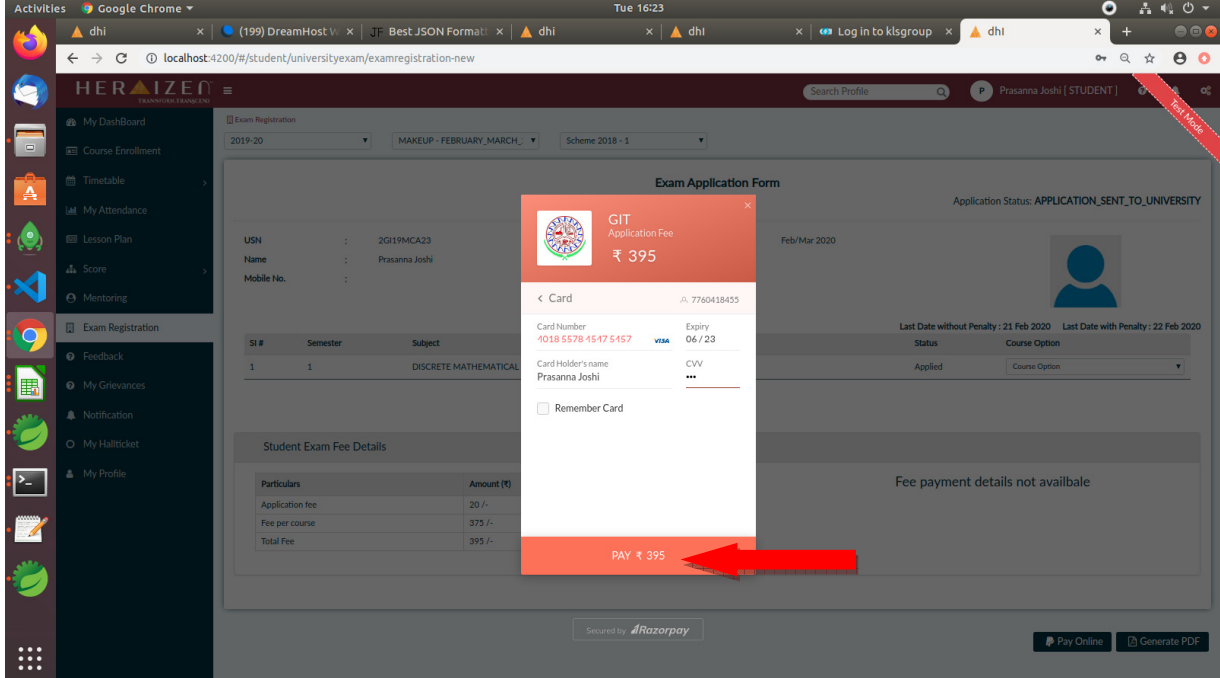

- 7. Enter the required details for the selected payment method
- 8. Once it is done, please click on Pay

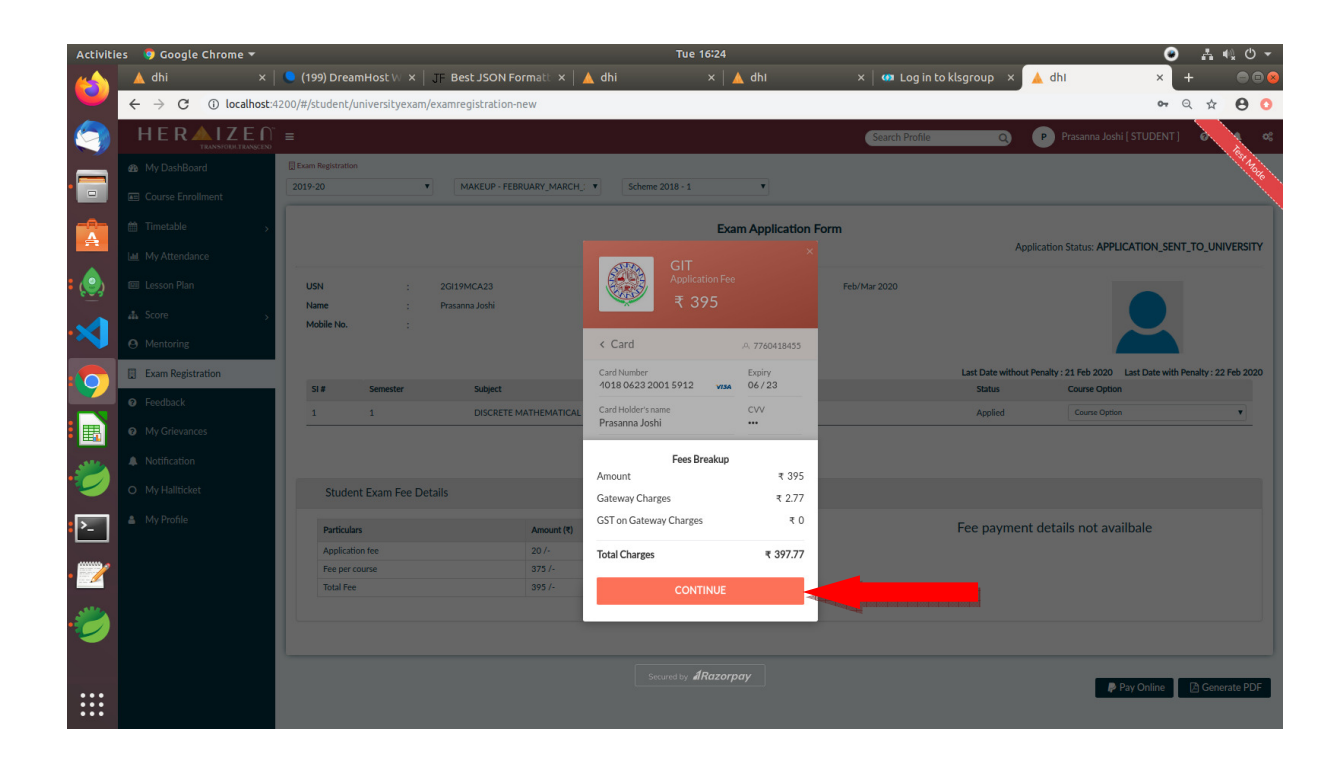

- 9. Click on **Continue** to complete the Payment.
- 10. Note down the Reference Id and Take the Screenshot of payment confirmation for future reference.